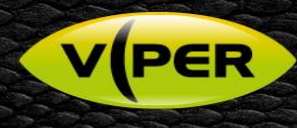

# How to configure an event to send a e-mail to Immix

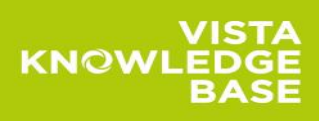

## **INTRODUCTION**

The following Procedure explains how to set up and configure the VIPER DVRs & NVRs to send email on an event via the Web Interface. [Separate procedures are available for Local setup]

Emails can be triggered by the following events

- Alarm-In (Fig 1.)
- Motion Detection
- Video-loss (Fig 2.)
- System Events (Fig 3.)
- o System Restart
	- o User Login
	- o Record Transaction
	- Disk Events (Fig 4.)
		- o Disk Unplugged
		- o Disk Full
		- o S.M.A.R.T Fault

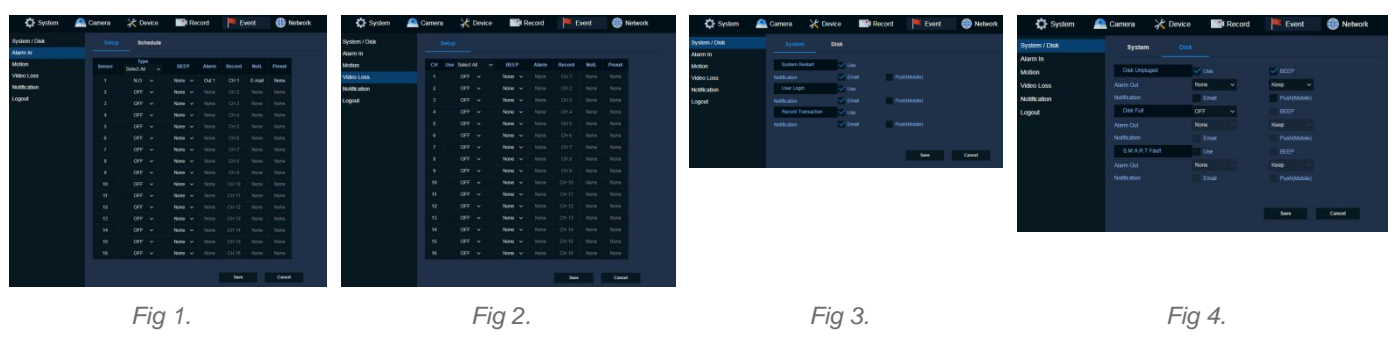

In this procedure we have used "Motion" as an event; the process is similar for all events listed above. {See user manual for more information}

### *SETUP*

*It is assumed the VIPER has already been configured and recording. A Network connection to a Router has been setup.*

#### **Menu SETUP – VIPER**

- Web Interface to set up "Open web browser Type IP Address of device" (IE or Chrome are recommended)
- Login in via Admin account, then select "Setup"

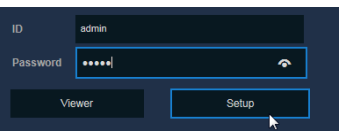

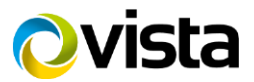

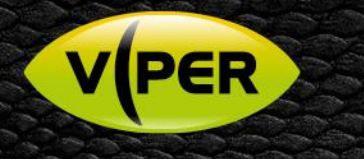

- Go to "Record tab" select required channels to record on event Alarm & Motion
	- o In the schedule below channel 1 is set to Continuous + Motion + Alarm (Fig 5.)
	- o The Schedule can be copied to "All or Selected CH" if required (Fig 6.)

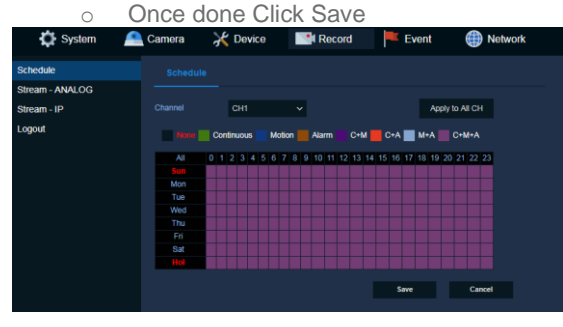

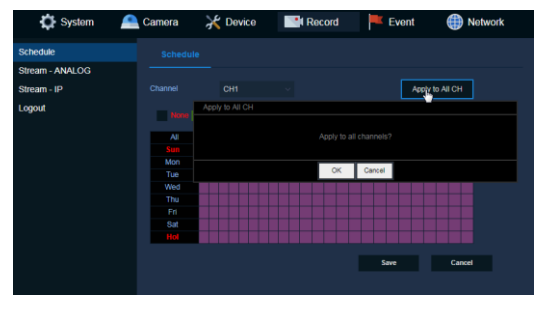

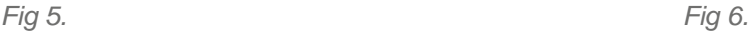

- Go to "Event tab" select Motion > Setup to configure actions triggered via "Motion" (Fig 7.)
	- Select the CH or CH's that will be used to trigger the required action
	- o If a local notification is required enable "Beep" {none, 5sec up to 1hr}

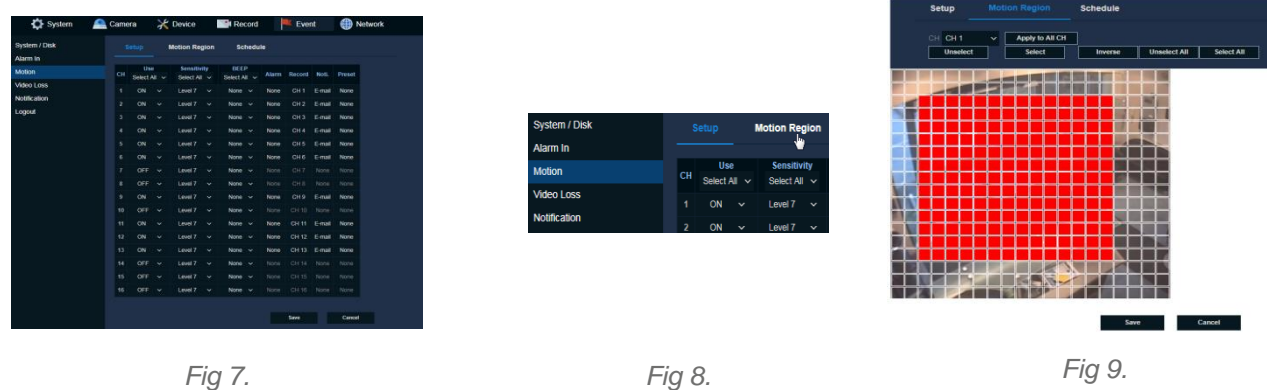

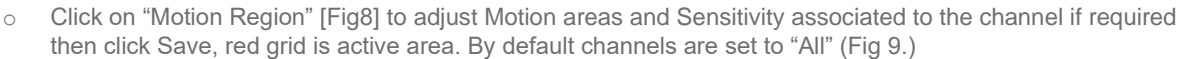

- o Go back to "Setup" tab Click on "Alarm, Record, Noti or Preset" on the required channel (Fig 10.)
- o Select E-mail then click OK
- o Select Schedule configure Motion schedule once setup click Save (Fig 11.)

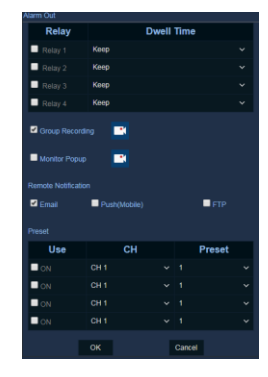

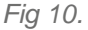

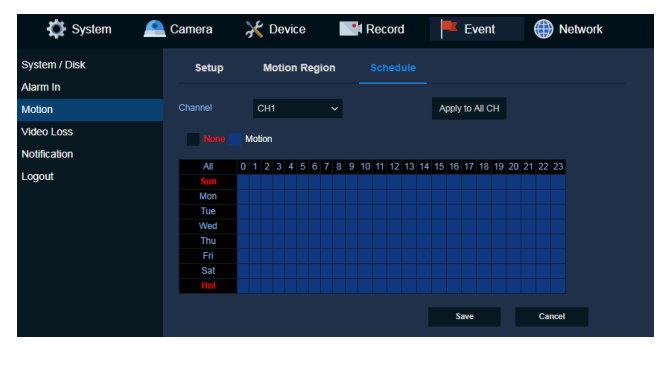

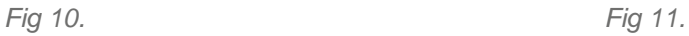

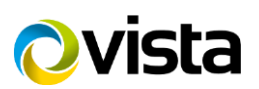

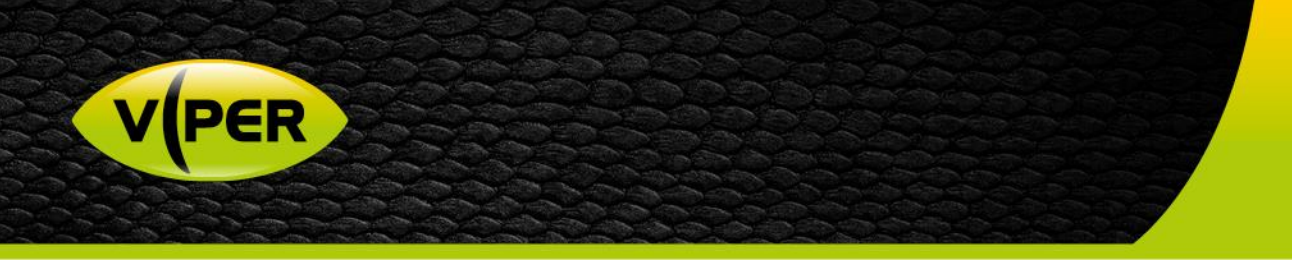

- Select Notification > Schedule Select remote action required
- o Configure Schedule then apply. Options None, E-Mail, Push (Mobile), FTP or combination (Fig 12.)
- Dwell time between events, Options are 5sec up to 1hr (Fig 13.) Recommend setting to 5 sec for Immix
- Click Save when done

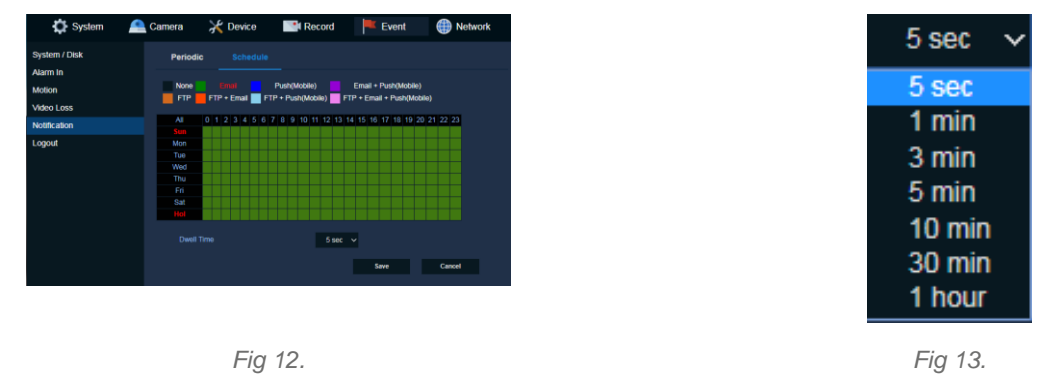

#### **Remote Notifications Setup**

*The VIPER can be configured to send an E-mail or a Push Notification to Mobile. {See separate Procedure} This process assumes you have configured a network connection to a router.*

#### **E-Mail**

- Go to "Network tab" select "E-Mail" then set up email server account details (Fig 14.)
	- o Server Type Select type of email sever "SMTP Mail Server"
	- o Server address and Port Enter details provided by Immix/Sureview
	- o Image Attach "click" JPG if require a snapshot of the trigger to be attached to the email (Motion or Alarm)
	- o Authentication/Protocol This is not required by the Immix Server
		- **■** Un Tick Use & TLS/SSL
		- Remove any ID and Password
	- o Enter "Sender" details Site ID provided by Immix/Sureview
	- o Enter "Receiver" details Site ID provided by Immix/Sureview
- Once set up click Save

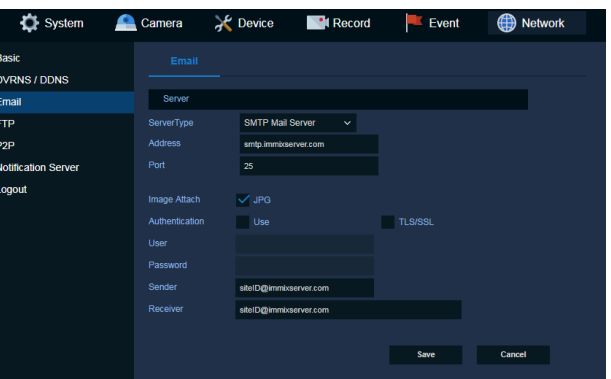

*Fig 14.*

Sureview / Immix provide a test server where you can check Video, PTZ & check alarm events are being sent from the VIPER. [https://testmydevice.sureviewsystems.com](https://testmydevice.sureviewsystems.com/)

This completes the procedure.

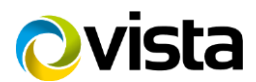